#### E-mail a Custom Merge Document

- 1. Open **Event Manager** on the specific event from which you want to e-mail a document.
- 2. Click the E-mail button, located at the top of the screen.
- 3. Click the **Attach** button and select any prints or files you would like to attach to the e-mail.
- 4. Select the title of the document(s) you want to e-mail.
- 5. Type or select the e-mail <u>Subject</u>.
- 6. Type the body of the e-mail or select a custom merge document.
- 7. Click Send.

| Message                                               | Contac                                                |             |                                              |                |             |       |       |        |      |     |
|-------------------------------------------------------|-------------------------------------------------------|-------------|----------------------------------------------|----------------|-------------|-------|-------|--------|------|-----|
| Paste                                                 | Begue                                                 |             | + 11<br><u>▲</u> - <u>=</u> =                |                | Attach      |       | Merge | Settin |      | B   |
| Clipboard                                             |                                                       | Basic       | Text Editing                                 | 5              |             | Tools | DOC   | Win    | dows | ~   |
|                                                       | То 🔯                                                  | Rgrover@a   | associates.com                               |                |             |       |       |        |      |     |
|                                                       | Cc                                                    |             |                                              |                |             |       |       |        |      |     |
| Seria                                                 | Bcc                                                   |             |                                              |                |             |       |       |        |      |     |
|                                                       | Subject:                                              | Contract fo | r Company Lunc                               | ch on Thursday | April 26, 2 | 018   |       |        |      | *   |
| re: Co                                                | chelle Grov<br>mtract )                               |             | r Event                                      |                |             |       |       |        |      |     |
| Re: Co<br>lear Roc<br>ttached                         | thelle,                                               | for You     | r Event<br>our Banquet ye<br>details and the |                |             |       |       |        |      | ase |
| Re: Co<br>lear Roc<br>ttached                         | ihelle,<br>is the cont<br>oment to re                 | for You     | our Banquet ye                               |                |             |       |       |        |      | ase |
| Re: Co<br>lear Roc<br>Ittached<br>ske a m<br>incerely | ihelle,<br>is the cont<br>oment to re                 | for Your    | our Banquet ye                               |                |             |       |       |        |      | ase |
| Re: Co<br>lear Roc<br>Ittached<br>ske a m<br>incerely | thelle,<br>is the cont<br>oment to re<br>,<br>y Wilso | for Your    | our Banquet ye                               |                |             |       |       |        |      | ase |

See <u>Sending Email from Event Manager</u>

**Additional Resources** 

Inserting a Hyperlink into a Document Inserting a Page Break or Page Number/Count Creating a New Merge Formula Setting a Paper Color Using Formatted Date Fields Adjusting Page Size, Margins, and Orientation

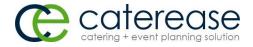

a product of Horizon Business Services, Inc. Naples, FL 34102 T: 239.261.6617 F: 239.261.0067 www.caterease.com help@caterease.com

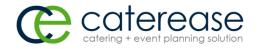

# Quick Reference Guide

# Marketing Tools

# 800.863.1616 www.caterease.com

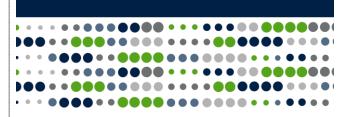

#### Add a New Merge Document

- 1. Click the **Marketing Tools** button from the **Setup** sidebar.
- 2. Click the Add Record button , located in the Home ribbon tab, towards the top right-hand side of the screen.
- 3. Click **Yes** at the confirmation prompt.
- 4. Type your new document's name into the field, and then press [Enter].

#### See Adding New Merge Documents

#### **Insert Images or Logos**

- 1. Click into the body of a Marketing Tools document.
- Click the Insert button , located on the Home ribbon tab, and choose Image.
- 3. Browse to the file location.
- 4. Double-click to insert the image.

| Ceterease                       |         |                                               |                   |  |  |  |  |  |
|---------------------------------|---------|-----------------------------------------------|-------------------|--|--|--|--|--|
|                                 |         |                                               |                   |  |  |  |  |  |
| • A' A' 📄 🔤                     |         | ≫ ≫ ₩ ☆ 田・田 00<br>Hitset - X, X* 22 - 23 - ④・ |                   |  |  |  |  |  |
| ri Tools                        |         | Tape Inst                                     | Windows - Windows |  |  |  |  |  |
|                                 |         | Horink  Current Date & Time Shift+Chi+D       |                   |  |  |  |  |  |
| xting Tools - (General Letters) |         | Page Number Page Count                        |                   |  |  |  |  |  |
| nts                             | · L REE | Deculian .                                    | 2                 |  |  |  |  |  |

See Inserting Images into a Merge Document

### Add Merge Fields

- 1. Click into the body of a Marketing Tools document.
- 2. Click the **Tools** button, located in the **Home** ribbon tab, and

choose Insert Fields

- 3. Click the arrow to the left of a category to expand the field.
- 4. Select the desired field, inserting it before or after any typed text, by double-clicking on the field.
- 5. Click Close.

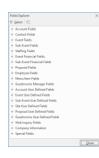

#### **Create Headers and Footers**

- 1. Click into the body of a Marketing Tools document.
- 2. From the Home ribbon tab, click Setup > Headers & Footers.
- 3. Choose Add Header or Add Footer.
- 4. Select which pages to include.
- 5. Type the header/footer text and format as desired.
- 6. Click **Options** > **Save Text** to save for future use.
- 7. Click Close.
  - Note: It is common to insert images into Headers/Footers.

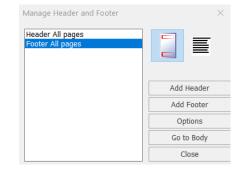

#### See Adding a Header or Footer

#### **Insert a Table**

- 1. Click into the body of the Marketing Tools document, where you would like to add a table.
- 2. From the Home ribbon tab, click Tables > Create Table.
- 3. Set the number of columns and rows.
- 4. Align on the right, left, or in the center.
- 5. Choose whether or not to have borders around the table's cells.
- 6. Choose the Width parameters.
- 7. Click **OK**.

| Insert Table                          |            | ×      |
|---------------------------------------|------------|--------|
| Number of Columns:<br>Number of Rows: | 2 •<br>2 • |        |
| Alignment:<br>Border:                 |            | Ok     |
| Width:                                | 100 %      | Cancel |

#### See Inserting a Table

🐔 Tables help organize a document and arrange details.

#### Insert a Merge Table

- 1. Click into the body of the Marketing Tools document, where you would like to insert your table.
- 2. From the Home ribbon tab, click Tools > Insert Merge Tables.
- 3. Select a merge table from the drop-down list.
- Select the merge table details by clicking into the checkboxes of the fields you would like to display.
- 5. **[Optional]** Choose to filter the results by selecting the appropriate filter option.
- [Optional] Click into the <u>Add Summary Row</u> checkbox to insert a summary column at the bottom of the table.
  Click OF
- 7. Click **OK.**

#### See Inserting a Merge Table

Y Insert dynamic merge tables into a document to include such details as menu items, staffing, payments, etc.

# Print a Merge Document from Event Manager

- 1. Open **Event Manager** on the specific event from which you want to print a document.
- 2. Click the **Merge Documents** button [1], located in the toolbar at the bottom of the screen.
- 3. Select the title of the document.
- 4. Click the **Print** button to generate a Print Preview.
- 5. Click the **Print** button at the top of the Print Preview.

# Use a Merge Document as an E-mail Message

- 1. Open Event Manager on the specific event from which you want to e-mail a merge letter.
- 2. Click the **Merge Documents** button , located at the bottom of the Event Manager screen.
- 3. Select (highlight) the title of the merge letter you want to e-mail, and then click the **Email** button.
- 4. Type or select the e-mail <u>Subject</u>.
- 5. Click Send.

See: Sending Email from Event Manager